**E-mail : [mays.khalid@mustaqbal-college.edu.iq](mailto:mays.khalid@mustaqbal-college.edu.iq)** 

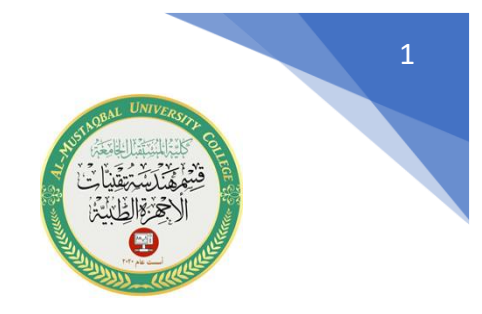

**-6 شرح األمر circle**

اختصار هذا االمر الحرف )C )ويستخدم هذا االمر من اجل رسم دائرة . توجد ثالثة طرق للوصول الى هذا االمر :

 $(circle)$  عن طريق شريط ( Ribbon bar) نختار الامر $-1$ 

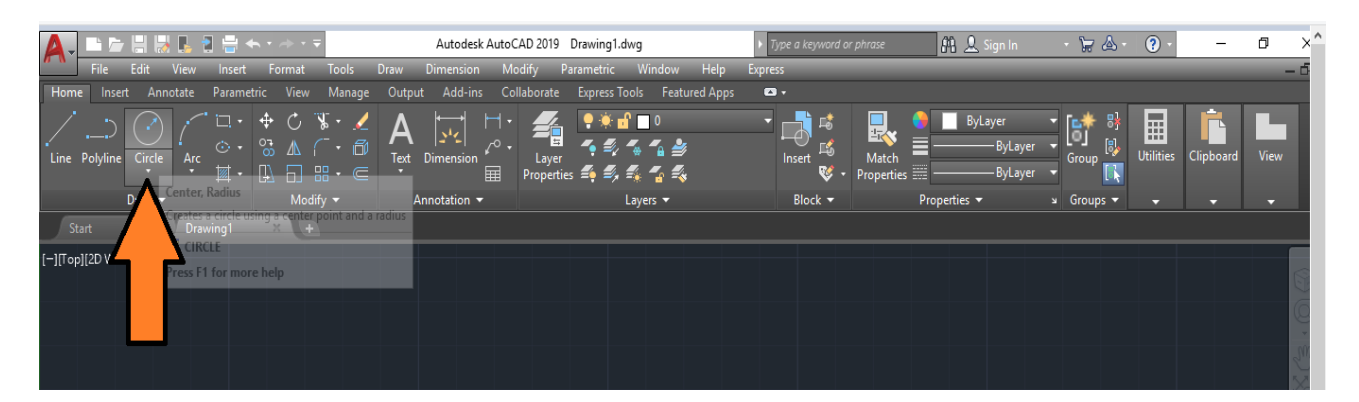

-2عن طريق شريط القوائم المنسدلة نختار قائمة )Draw )نختار االمر ) circle )

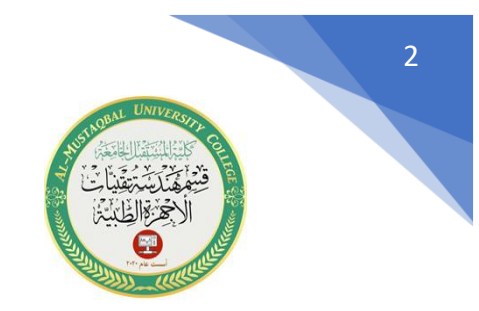

#### **E-mail : [mays.khalid@mustaqbal-college.edu.iq](mailto:mays.khalid@mustaqbal-college.edu.iq)**

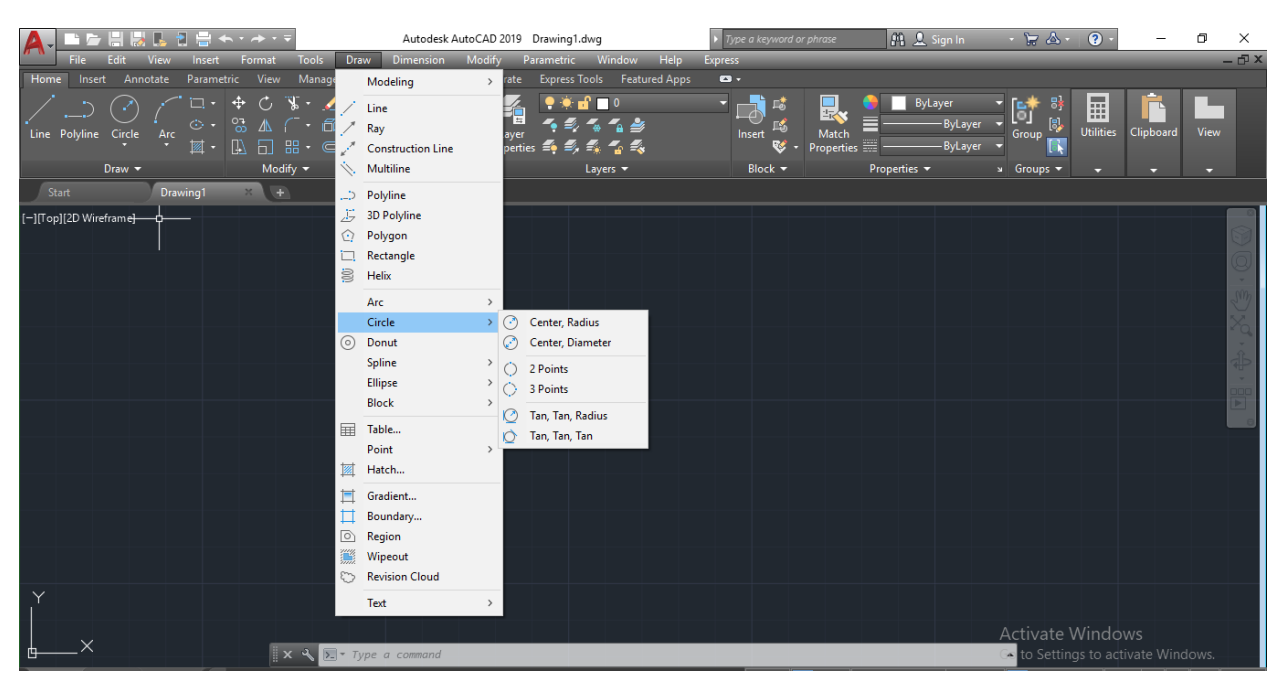

# 3−عن طريق كتابة المختصر (C) في شريط الاوامر

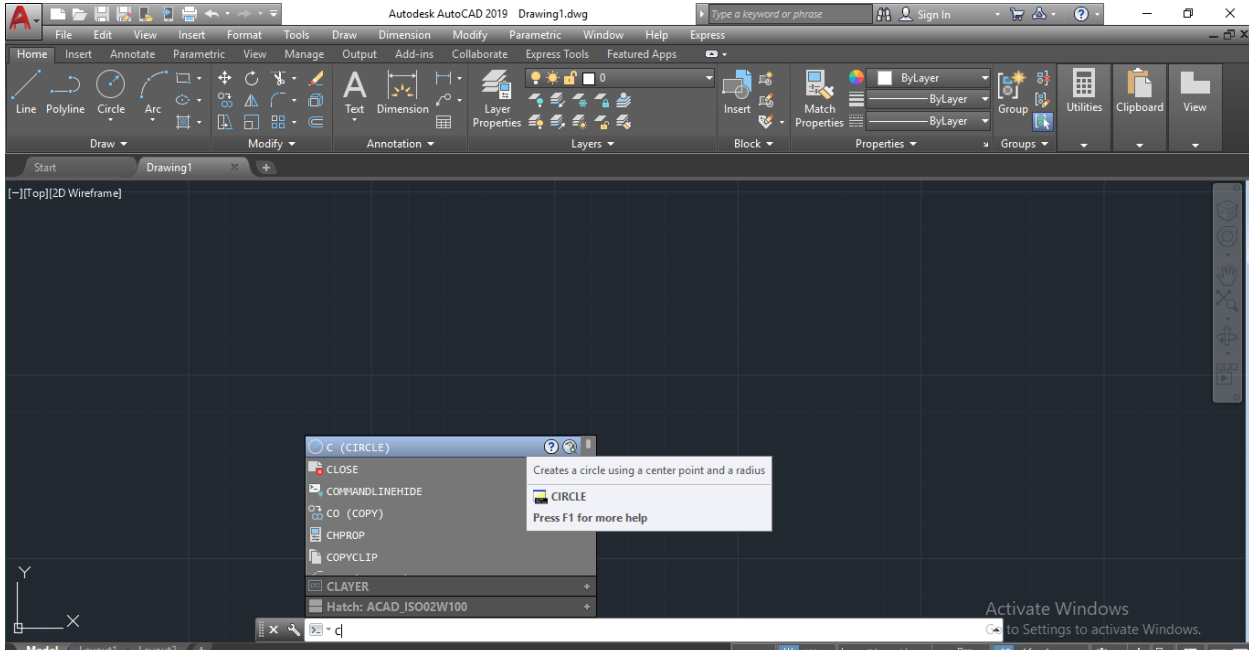

**E-mail : [mays.khalid@mustaqbal-college.edu.iq](mailto:mays.khalid@mustaqbal-college.edu.iq)**  بعد اختيار هذا االمر نالحظ وجود مجموعة من االوامر الفرعية وهي:

 **:Center,Radius األمر**•

يستخدم هذا االمر لرسم دائرة عن طريق اختيار نقطة المركز وطول نصف القطر.

 **: Center, Diameter االمر**•

يستخدم هذا االمر لرسم دائرة عن طريق اختيار نقطة المركز وطول القطر.

• **األمر point:2** 

يستخدم هذا االمر لرسم دائرة عن طريق تحديد نقطتان مع العلم أن هاتان النقطتان هما بداية ونهاية قطر الدائرة.

• **األمر point :3** 

يستخدم هذا االمر لرسم دائرة عن طريق تحديد ثالثة نقاط تقع على محيط الدائرة.

 **:Tan,Tan,Radius االمر**•

يستخدم هذا االمر لرسم دائرة عن طريق تحديد مماسين للدائرة وطول نصف القطر.

**مثال: نقوم برسم خطين مستقيمين عن طريق االمر Line كما في الشكل:**

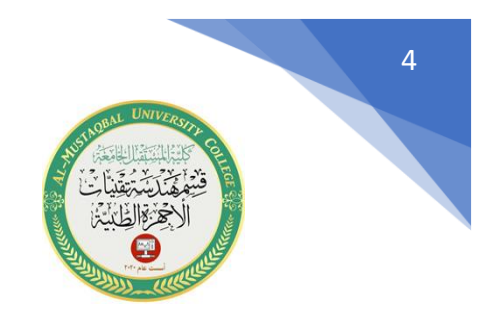

Ge

**E-mail : [mays.khalid@mustaqbal-college.edu.iq](mailto:mays.khalid@mustaqbal-college.edu.iq)** 

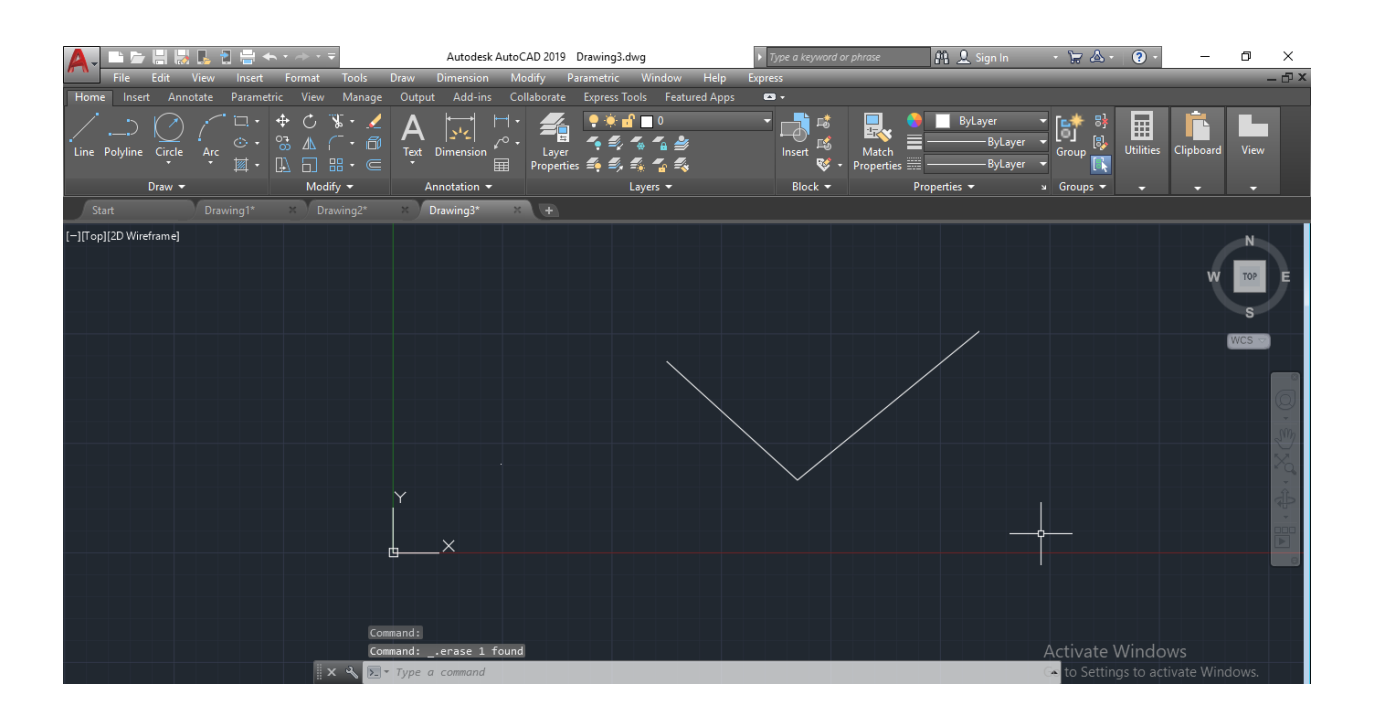

ثم نختار األمر Circle ثم نختار Tan,Tan ,Radius تظهر الرسالة التالية:

 $x \sim$  $\mathbb{C}^*$  <code>CIRCLE</code> Specify point on object for first tangent of circle:

والتي تطلب تحديد المماس االول للدائرة فنحدد بمؤشر الماوس المماس االول ، فتظهر الرسالة الثانية:

▼ CIRCLE Specify point on object for second tangent of circle:

نحدد بمؤشر الماوس المماس الثاني ، فتظهر الرسالة التالية :

 $\sqrt[3]{\cdot}$  CIRCLE Specify radius of circle <10.0000>:

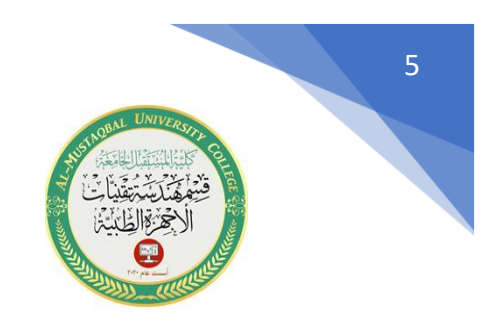

**E-mail : [mays.khalid@mustaqbal-college.edu.iq](mailto:mays.khalid@mustaqbal-college.edu.iq)** 

## والتي تطلب أدخال قيمة نصف القطر للدائرة وليكن 10 . ثم نضغط Enter، فيتم رسم الدائرة

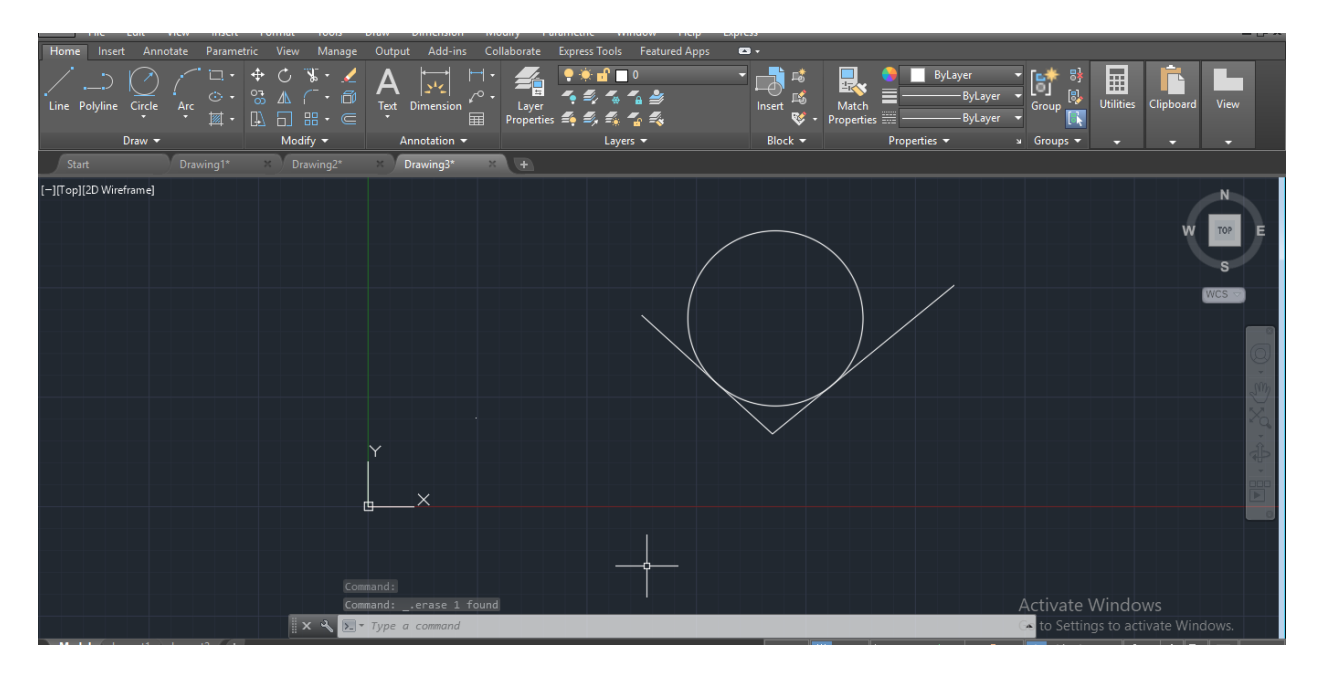

### **:Tan,Tan,Tan االمر**•

يستخدم هذا االمر لرسم دائرة تمس ثالثة مستقيمات.

**مثال: نقوم برسم ثالثة مستقيمات كما في الشكل:**

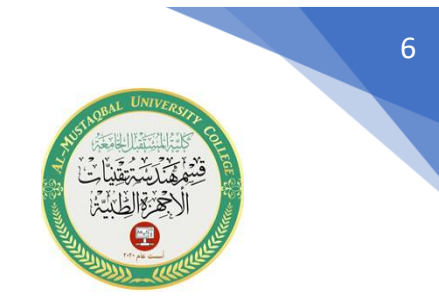

#### **E-mail : [mays.khalid@mustaqbal-college.edu.iq](mailto:mays.khalid@mustaqbal-college.edu.iq)**

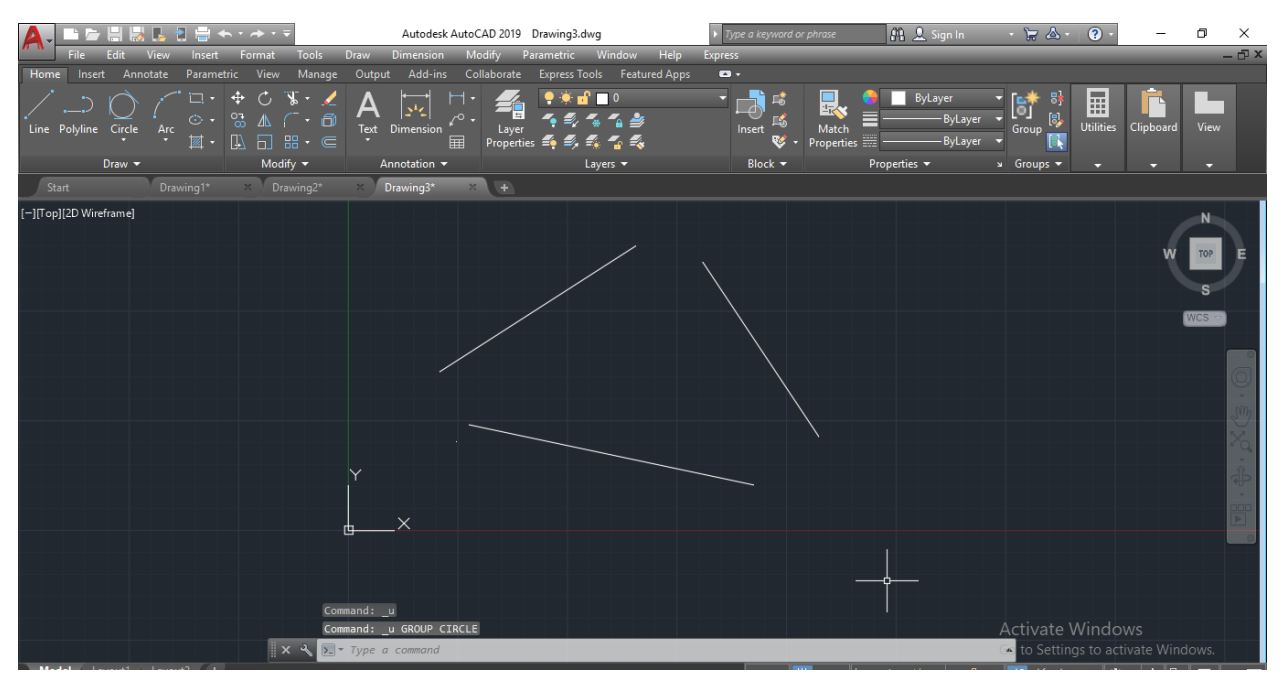

### ثم نختار االمر ( circle )ونختار االمر Tan,Tan,Tan فتظهر الرسالة التالية:

The CIRCLE Specify center point for circle or [3P 2P Ttr (tan tan radius)] \_3p Specify first point on circle: \_tan to

والتي تطلب تحديد المماس الاول ، (نقوم بتحديده عن طريق الماوس)، فتظهر الرسالة الاتية:

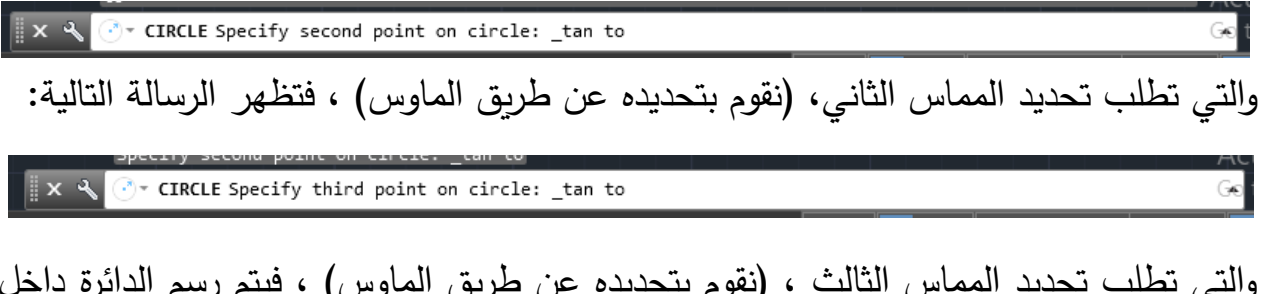

والتي تطلب تحديد المماس الثالث ، (نقوم بتحديده عن طريق الماوس) ، فيتم رسم الدائرة داخل الخطوط.

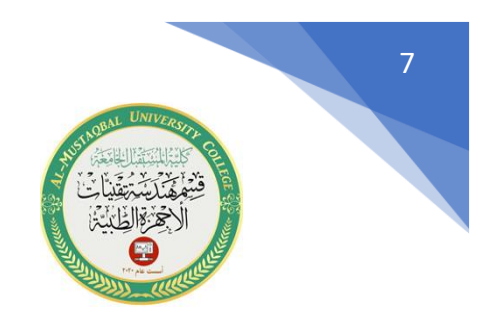

**E-mail : [mays.khalid@mustaqbal](mailto:mays.khalid@mustaqbal-college.edu.iq) -college.edu.iq** 

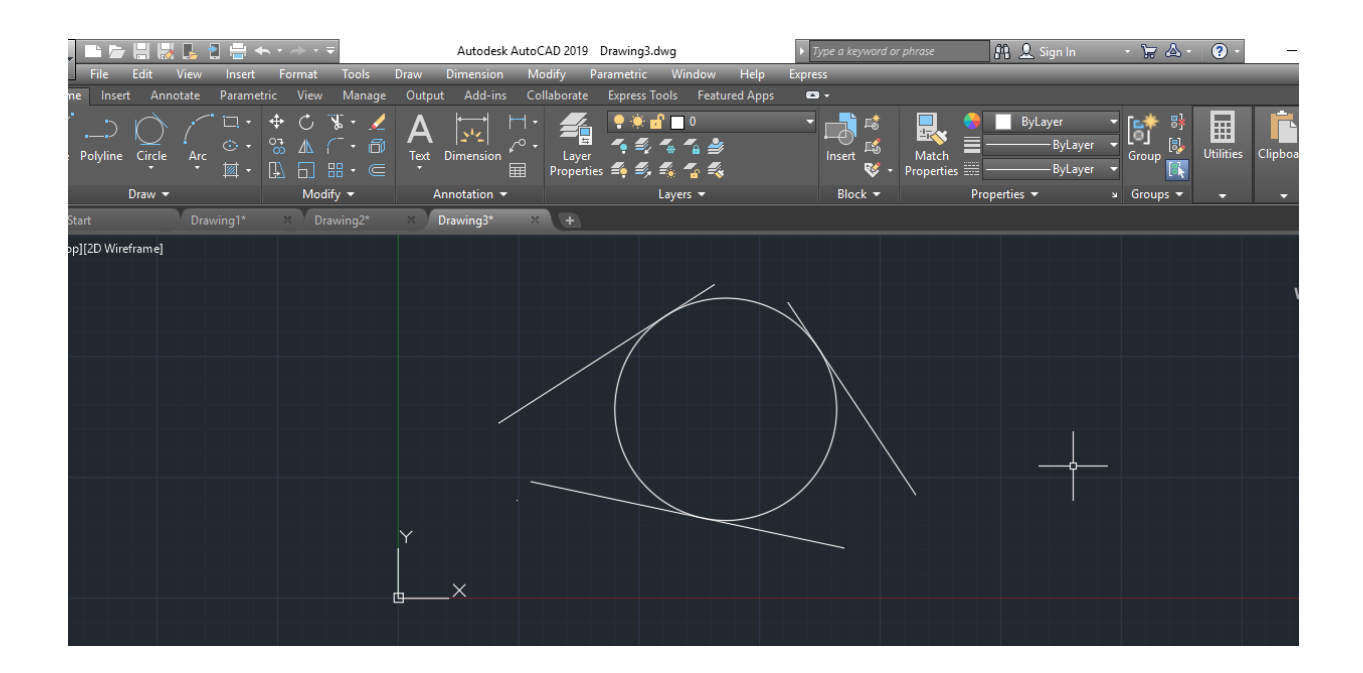

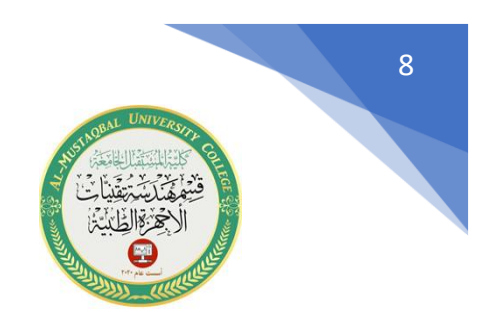

**E-mail : [mays.khalid@mustaqbal-college.edu.iq](mailto:mays.khalid@mustaqbal-college.edu.iq)** 

 **تطبيق عملي : ارسم النموذج التالي بأستخدام تقنيات رسم الدوائر التي ذكرت سابقا**

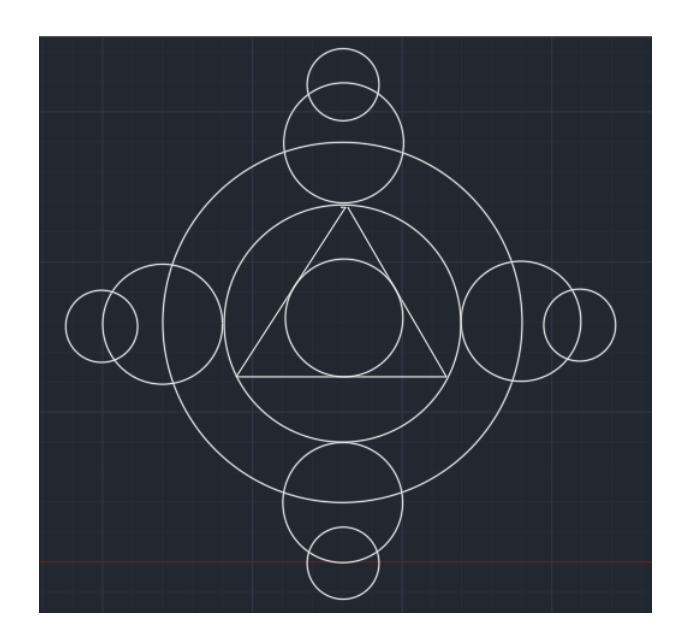

- يتم رسم الدائرة الخارجية والتي يبلغ نصف قطرها 15
- نرسم الدائرة الثانية الوسطى بنص قطر 10 ثم نرسم المثلث بواسطة استخدام االمر line
	- نرسم الدائرة الصغيرة في وسط المثلث باختيار االمر رسم دائرة )-3point )
- نرسم الدوائر الجانبية بالتسلسل من االكبر الى االصغر نختار االمر رسم دائرة بالطرق السابقة فنحدد مركز الدائرة ثم نرسم الدائرة الكبيرة بنصف قطر5
	- نرسم الدائرة االصغر بنصف قطر 3

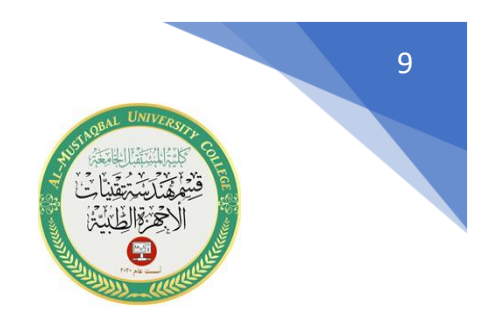

**E-mail : [mays.khalid@mustaqbal-college.edu.iq](mailto:mays.khalid@mustaqbal-college.edu.iq)** 

# **تطبيق عملي :2 ارسم النموذج التالي بأستخدام تقنيات رسم الدوائر التي ذكرت سابقا**

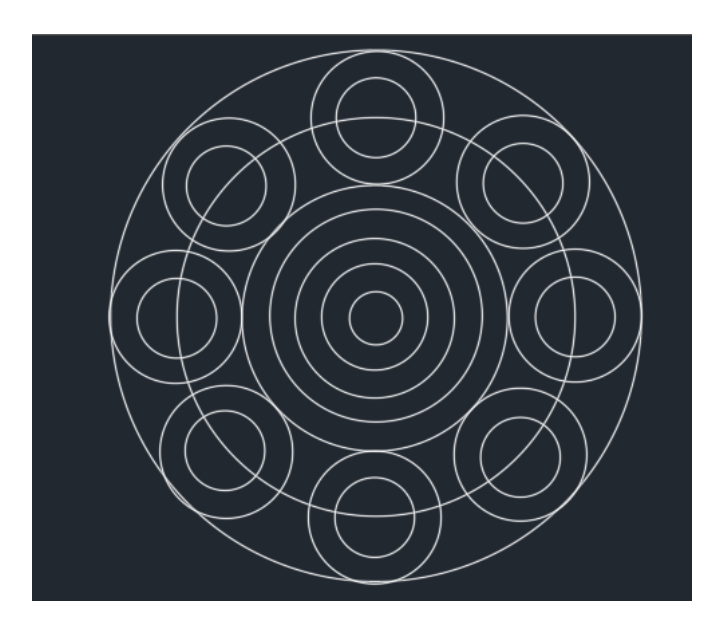

- نرسم الدوائر بنصف قطر يبدأمن الكبيرة ) 10 1-2-3-4-5-7.5(
	- نرسم الدوائر الجانبية بتحديد خيار رسم دائرة بنصف قطر )3-2.5(